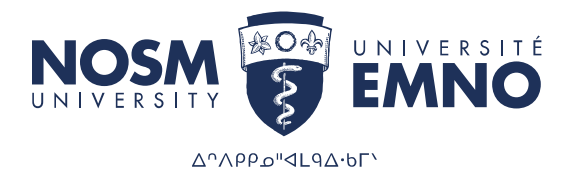

# PaNDa: Postgraduate Learner Electives **Applications Handbook**

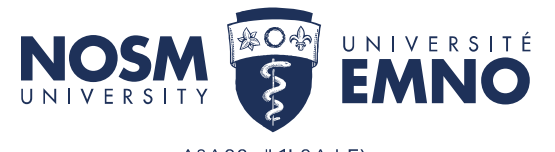

# Table of Contents

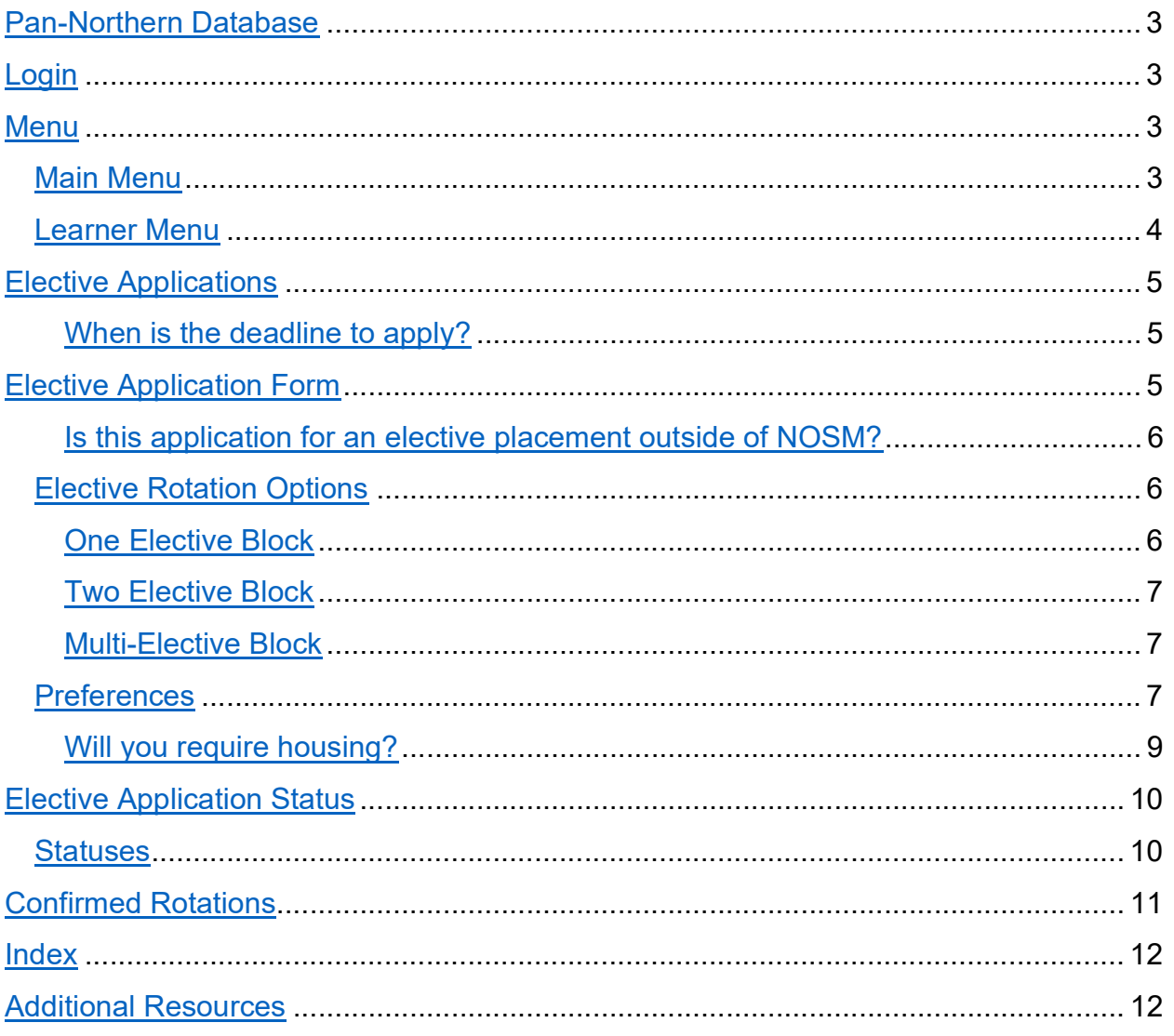

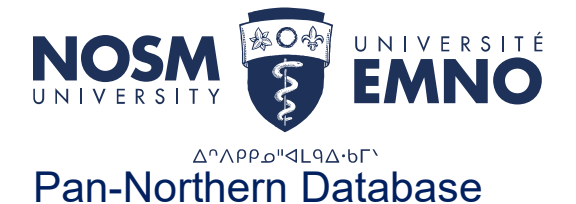

The Pan-Northern Database (PaNDa), is a database system developed for NOSM University. PaNDa consolidates and streamlines the processes and information involved with clinical rotations, online applications to the Northern Ontario Electives Program and Rehabilitation Studies Programs, clinical facilitator availability, resident leave of absences, and housing.

# Login

To log into PaNDa, navigate to the NOSM University homepage and head into myNOSM at the top right of the page. From here you will find a link to PaNDa. Alternatively, PaNDa can be accessed via https://panda.nosm.ca/.

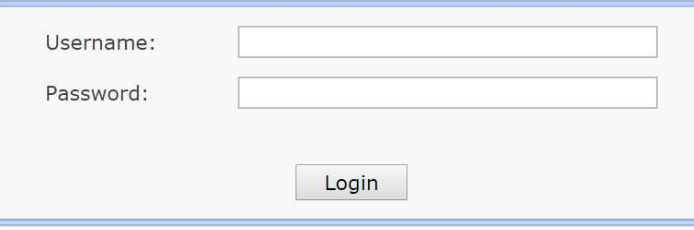

To access PaNDa, enter your provided username and password. If you have forgotten your credentials, please contact the TIMS Helpdesk. They can be reached via email at helpdesk@nosm.ca.

## **Menu**

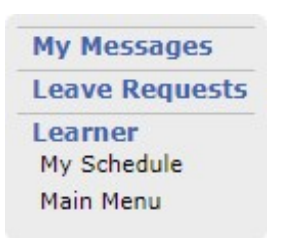

The menu contains links to many different areas depending on your access. The menu can be found in any section of PaNDa and can be used to quickly navigate between these sections. Logging into PaNDa should automatically load your homepage as Main Menu.

## Main Menu

To navigate to the Elective Applications section of PaNDa, select the appropriate program year from the list of options in the Main Menu. This will load the Learner Menu for the selected year.

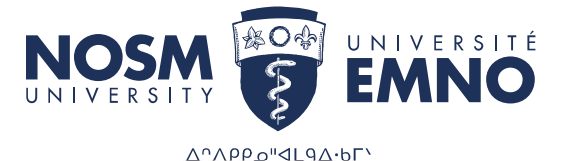

## Select Program Year

#### Learner, Olivia

Your academic years at NOSM are shown below. The blue arrow indicates the year currently in progress. Click on one of the years to access your rotation schedule, academic history, input your rotation preferences and update your personal information.

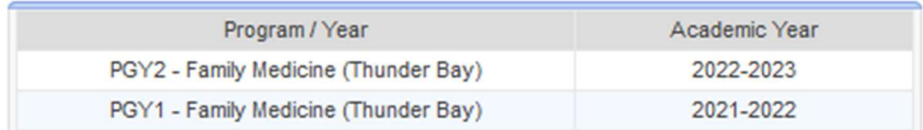

## Learner Menu

Similar to the Menu, the Learner Menu contains links to many different sections of PaNDa depending on the program. The Elective Applications section is listed in this table.

**Learner Menu 2021-2022** 

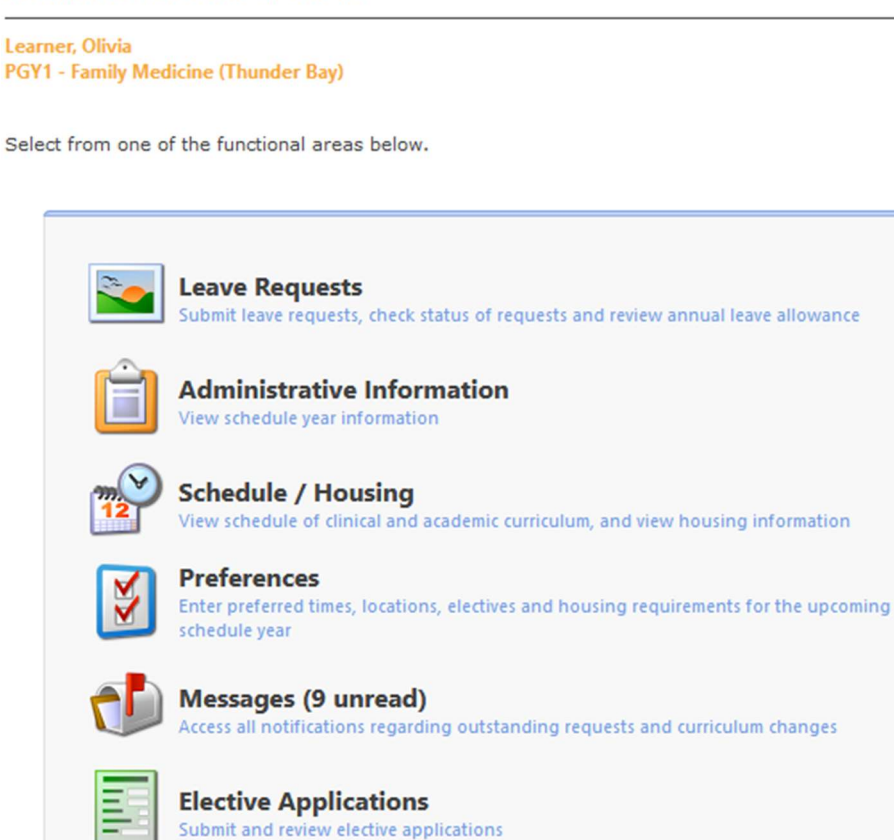

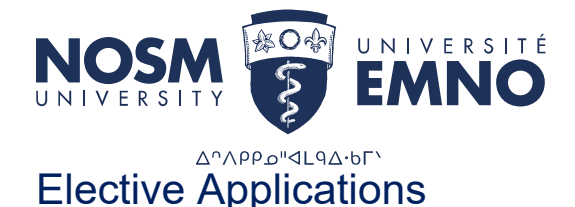

The Elective Applications section manages all current and previous elective applications. This includes submitting new applications, editing existing applications and reviewing submissions.

#### **My Applications**

Below is a list of all applications that you have submitted for this schedule year. To submit a new application, click on the Add button. To resume a partially completed application, select it in the list.

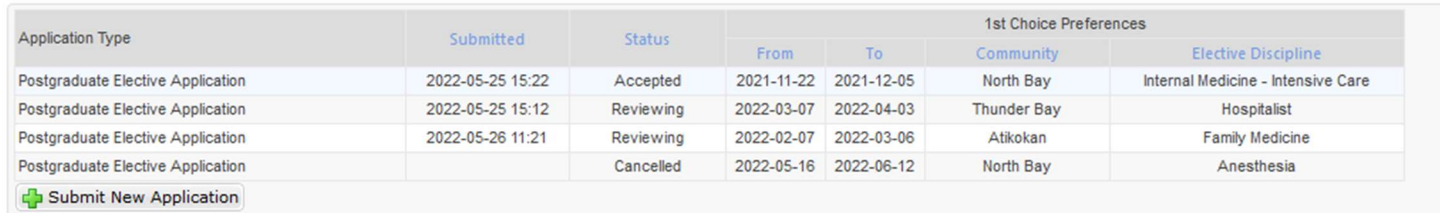

For scheduling questions regarding your elective application, please contact your program coordinator.

#### When is the deadline to apply?

A completed elective application must be entered no less than eight weeks prior to the anticipated elective start date.

# Elective Application Form

To submit a new elective application select on the green plus sign labelled Submit New Application to the bottom left of the My Applications table. This will open a new Elective Application Form.

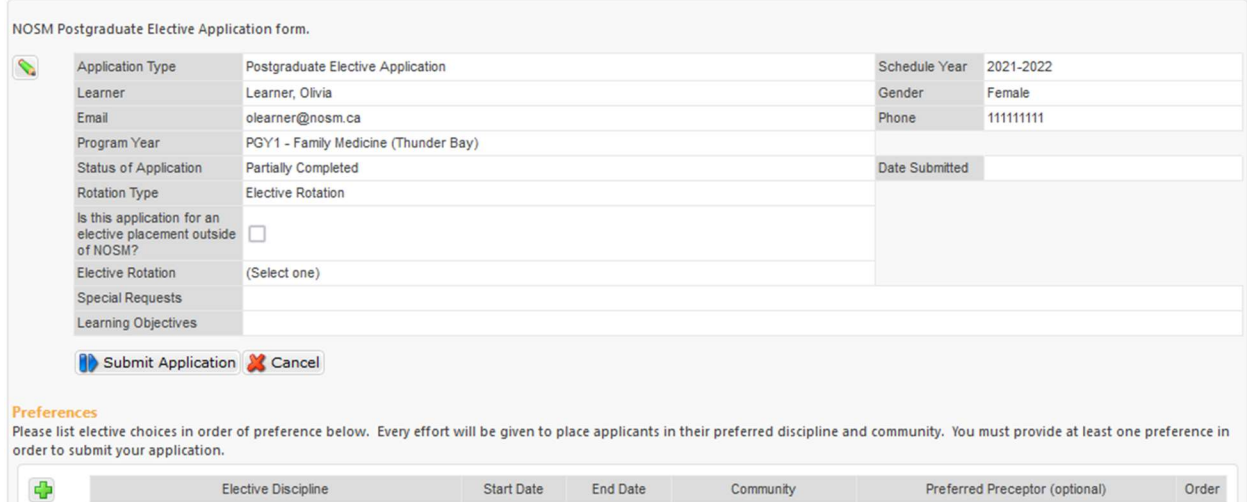

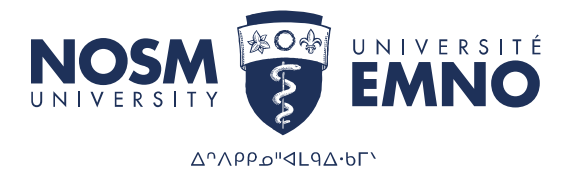

In order to submit an application, the Elective Rotation and Learning Objectives section must be completed in the top portion of the form, and at least one *Preference* must be completed in the bottom portion. Please note that you can choose up to four preferences per application. To select an Elective Rotation item and provide Learning Objectives, click on the green pencil to open the edit screen.

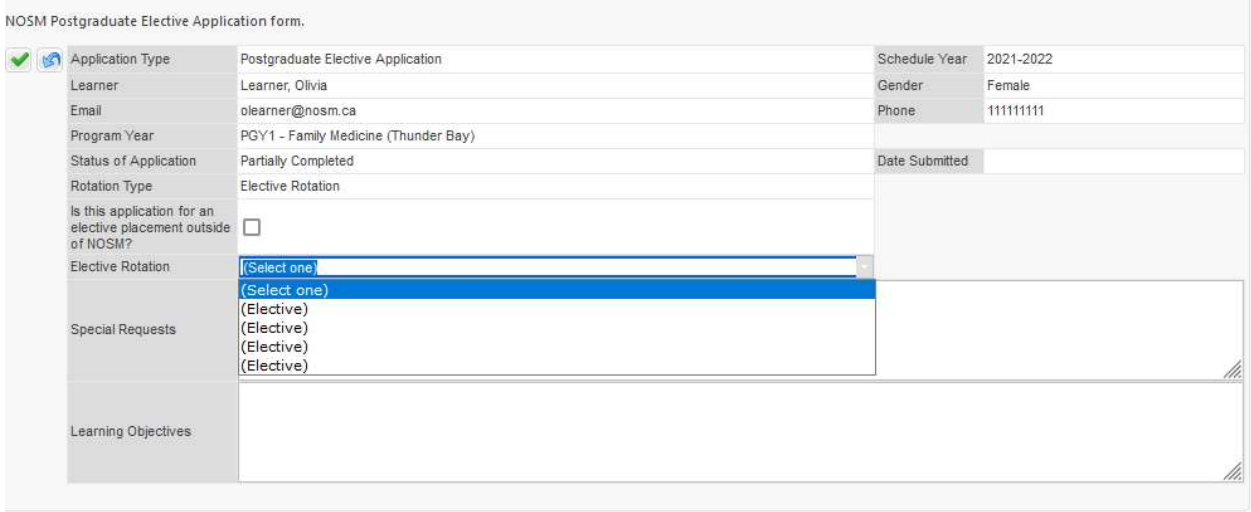

Once completed, select the checkmark to save any changes. Alternatively the undo button will cancel any changes.

## Is this application for an elective placement outside of NOSM University?

For residents who wish to apply for an elective outside of NOSM University's catchment area, they may submit an application directly to their program coordinator for tracking only. It is the full responsibility of the resident to self-arrange their experiences outside of NOSM University.

## Elective Rotation Options

Electives are scheduled per academic block. By default electives are four weeks in length, however they can be split into two, two week electives. Where multiple electives are being applied for in a single block, one application should be submitted for each separate elective. Applications which contain multiple separate electives will be automatically declined.

#### One Elective Block

To apply for a four week elective, choose an available "Elective" option from the Elective Rotation drop down and complete the remaining sections of the form.

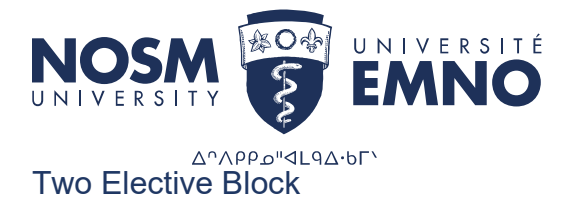

To apply for two, two week electives, two separate application forms will need to be completed. Choose an available "Elective" option from the Elective Rotation drop down and complete the remaining sections of the form.

This application will be for a two week period.

The second application can be completed using the same process as above. Choose an available "Elective" option from the Elective Rotation drop down and complete the remaining sections of the form. This second application will also be for a two week period.

### Multi-Elective Block

To apply for multiple electives over the course of a block, three separate application forms will need to be completed. Choose an available "Elective" option from the Elective Rotation drop down and complete the remaining sections of the form.

This application will be for a two week period.

The second and third applications can be completed using the same process as above. Choose an available "Elective" option from the Elective Rotation drop down and complete the remaining sections of the form. This second and thirds applications will be for a one week period per application. This will complete the full block of four weeks total over the three applications (1- two week,  $2 - 1$  week placements).

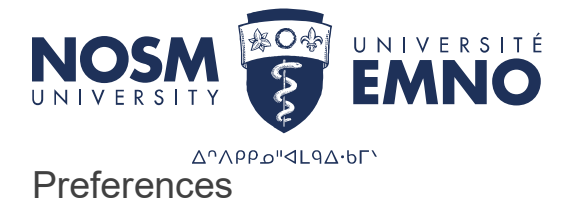

Preferences make up the bulk of the Elective Application Form. This is where up to four disciplines, communities, and date ranges are specified for the elective application. Each preference is ranked from one to four

The Community Relations Coordinator will attempt to secure a rotation as close to these preferences as possible based on the order assigned by the learner. To add a Preference, select the green plus in the bottom portion of the form.

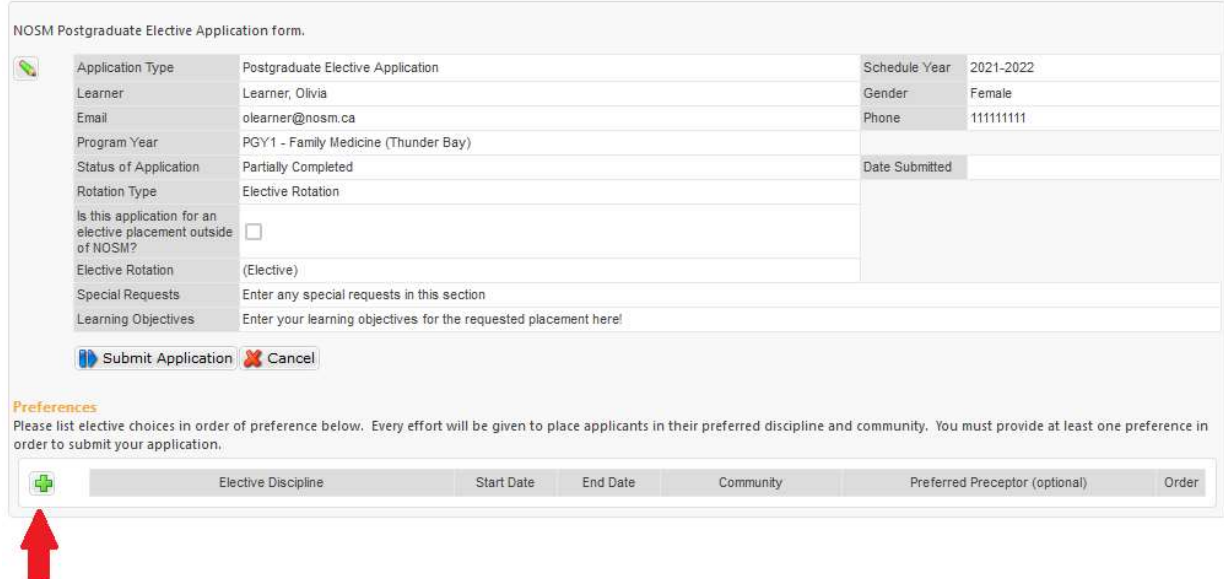

There are nine sections to complete when adding a preference. These sections are: Elective Discipline, Start Date, End Date, Community, Preferred Preceptor (optional), Order, Will you require housing?, Mode of Transportation, and Additional details. Both Preferred Preceptor and Additional details are optional. Please note that while you may indicate a preferred preceptor, this does not guarantee that you will be scheduled with that specific preceptor.

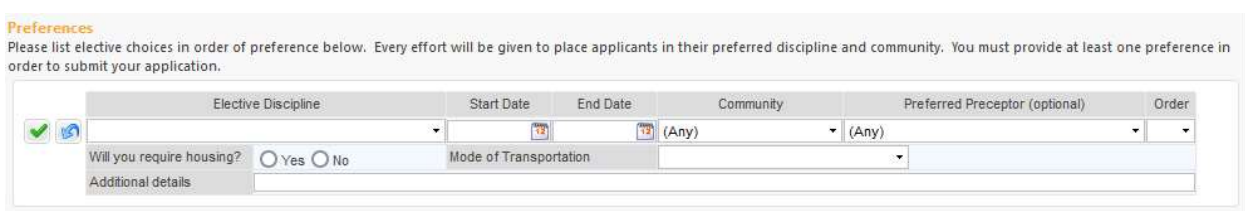

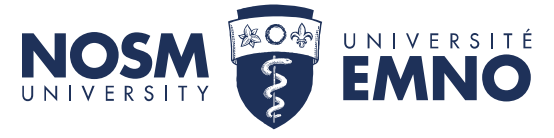

Δηλρρω" ΔΡΑ·6Γ' The Community drop-down will populate based on the selected Elective Discipline to better define where certain disciplines are offered.

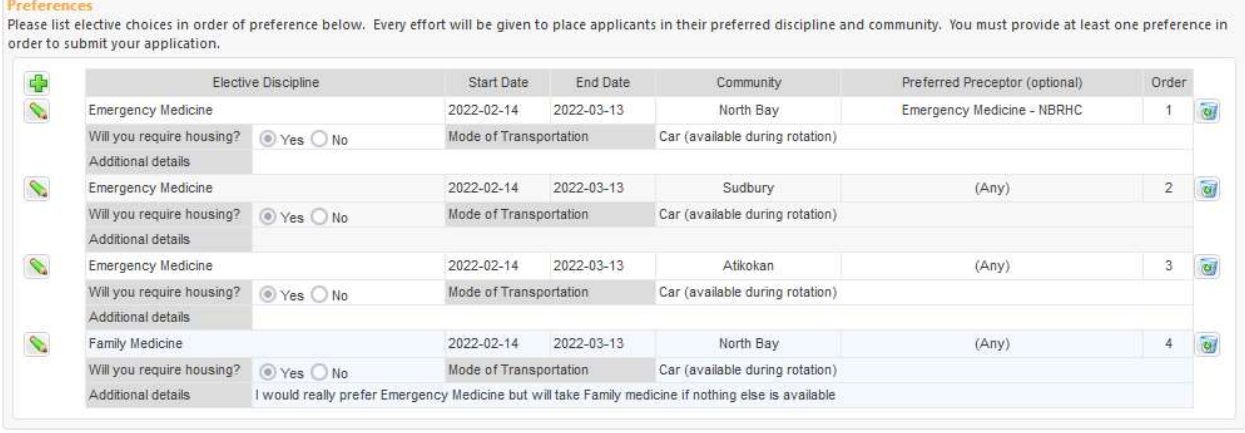

The elective discipline, community, and preferred preceptor lists are limited based on what is available for scheduling in PaNDa. It is possible that a community and discipline combination is not available as an elective.

PaNDa will prevent the addition of preferences where the start or end date overlap with existing scheduled rotations. If an error is preventing you from saving a preference based on the dates, check your schedule for overlap.

You can use the green pencil to update your preferences should you wish to add/change details. You may also delete a preference option by clicking on the recycling bin at the end of the desired preference. Please note you can only preform these actions prior to submitting your application.

Once preferences have been added and saved, the application may be submitted using

Submit Application button. **ID** Submit Application The application will record the date the application was submitted, lock the application from further editing, and update the application status to Reviewing.

NOTES: To successfully submit an application please ensure the following:

- 1. Ensure that you have completed the preference order and that there are no duplicate preferences numbers.
- 2. Ensure that your start and end dates are consistent in the application. If they differ, the application will be auto declined.

#### Will you require housing?

NOSM University housing and travel funding will only be available where the elective rotation(s) are a minimum of four consecutive weeks within the same community.

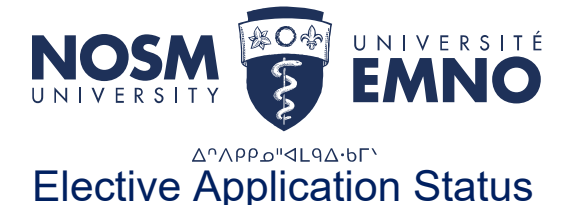

You will be able to review all of your applications and their statuses on your "My Applications" Page.

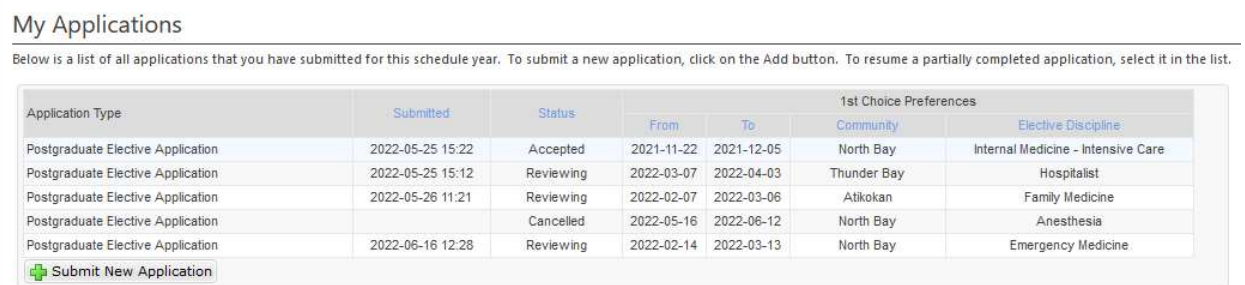

To review a specific application, click anywhere on the desired application line. This will open up the Elective Application Form.

Once an application has been submitted, an Approvals table may be found at the bottom of the application to track its progress.

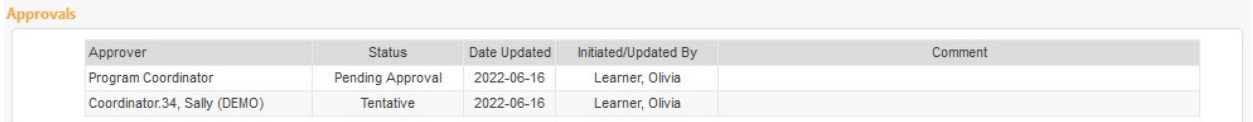

The status will remain as Reviewing until your program coordinator approves or denies the application. Once approved, the applications status will be updated to Submitted, and the community relations coordinator will vet the details of the application. Once approved, the application will be accepted and an email notification will be sent to you.

Once an application is accepted, the community relations coordinator will attempt to secure a placement based on your application preferences in order. Any attempts at scheduling will appear in the My Schedule section of PaNDa.

#### **Statuses**

There are six states that an application can be in: Partially Completed, Reviewing, Submitted, Accepted, Rejected, and Cancelled.

- Partially Completed: The original state of a new application. The application will remain in this state until it is either submitted or cancelled.
- Reviewing: A submitted application will be updated to this state until the application is verified by your program coordinator. The application will remain in this state until it is either approved or denied by the coordinator.
- Submitted: Once an application has been reviewed by your program coordinator, it will be submitted to the community relations coordinator for further review. The

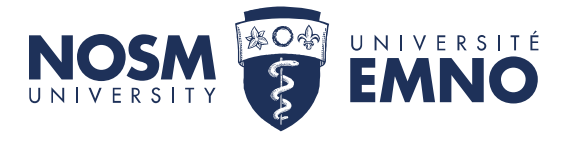

Δ<sup>ο</sup>Λρρω" «ΔΡΑ· ΜΓ application will remain in this state until it is either approved or denied by the coordinator.

- **Accepted:** Once the community relations coordinator and your program coordinator have approved the elective application it will be updated to Accepted. At this point the community relations coordinator will attempt to schedule an elective rotation based on the order of preferences. An accepted application does not equate to a confirmed rotation. Please refer to Confirmed Rotations for further details.
- Rejected: If your program coordinator or the community relations coordinator discover anything out of place with the application they may deny the application and provide an explanation. A new application will need to be submitted to correct the issues that warranted the denial.
- **Cancelled:** An application may be withdrawn by the learner at any point **before** the application has been accepted or rejected. Clicking the Cancel button in the Elective Application Form will change the application status to Cancelled. If an application needs to be withdrawn after it has been accepted, contact your program coordinator or the community relations coordinator to cancel the application. An application in this state may require a formal cancellation or withdrawal with the scheduled preceptor.

An application may only be edited while it is in the Partially Completed state. Changes to submitted applications have to be made by your program coordinator or the community relations coordinator at your request, or by cancelling the application and submitting a new one.

# Confirmed Rotations

Once an application has been accepted, the community relations coordinator will make every effort to secure a rotation in order of your preferences. Once a rotation has been confirmed, the community relations coordinator will contact you via email outlining the details.

Acceptance of the elective rotation by the preceptor is subject to availability and may result in a declined rotation request. The community relations coordinator will exhaust all applicable options before attempting to secure your next ordered preference. In the event none of your preferences equate to a confirmed rotation, the community relations coordinator will contact you via email to provide alternate preferences. This will require submission of a new application.

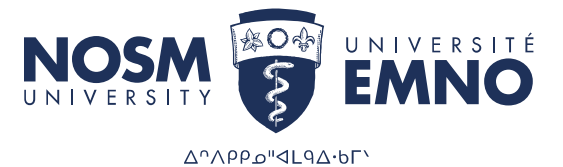

# Index

**N** The pencil icon is available anywhere information can be edited. Be sure to click on the checkmark to save any edited records.

**E** Submit New Application The submit new application icon will create a blank elective application form.

**The addition icon will create blank preferences. Be sure to click on the checkmark to** save any additional records.

**1)** Submit Application The submit application icon will begin the approval process. Submitting an application will lock the form from editing.

**X** Cancel The cancel icon will withdraw an application.

The checkmark icon will save any changes. This icon is available after selecting the edit pencil. In order to save any changes in PaNDa, this icon must be selected.

**The undo icon will cancel any changes made.** This icon is available wherever the checkmark icon appears.

**The calendar icon allows for easy selection of dates for the Start Date and End Date** record fields.

**Back** The back icon returns users to the previous page.

 $\mathbb{R}$  123 >  $\mathbb{H}$  The navigator appears at the bottom of any page where there are multiple records. This can be used to navigate from one page to the next, from the beginning to the end, or any specific page in between.

## Additional Resources

For a brief walkthrough of elective applications in PaNDa, please refer to the PaNDa: Learner Elective Applications Quick Reference Guide.

If you have any technical difficulties, please contact  $p$ anda@nosm.ca directly for assistance.